# Introducing Blackboard Web Community Manager Quick Start Guide

NOTE: This guide is designed to be a cursory introduction to the WCM system so that you can quickly start editing pre-existing pages in your site. Many more features and instructions are included in the Website Training Resources site at **[https://www.escambiaschools.org/Page/2981.](https://www.escambiaschools.org/Page/2981)**

Technical support can be accessed by submitting a ticket to **<https://ithelp.escambia.k12.fl.us/>**

## Logging in to Web Community Manager

You can log in to Web Community Manager (WCM) from any ECPS webpage, but it is fastest to navigate to the page or channel you want to edit before logging in.

The district website can be found at [https://escambiaschools.org](https://www.escambiaschools.org/)

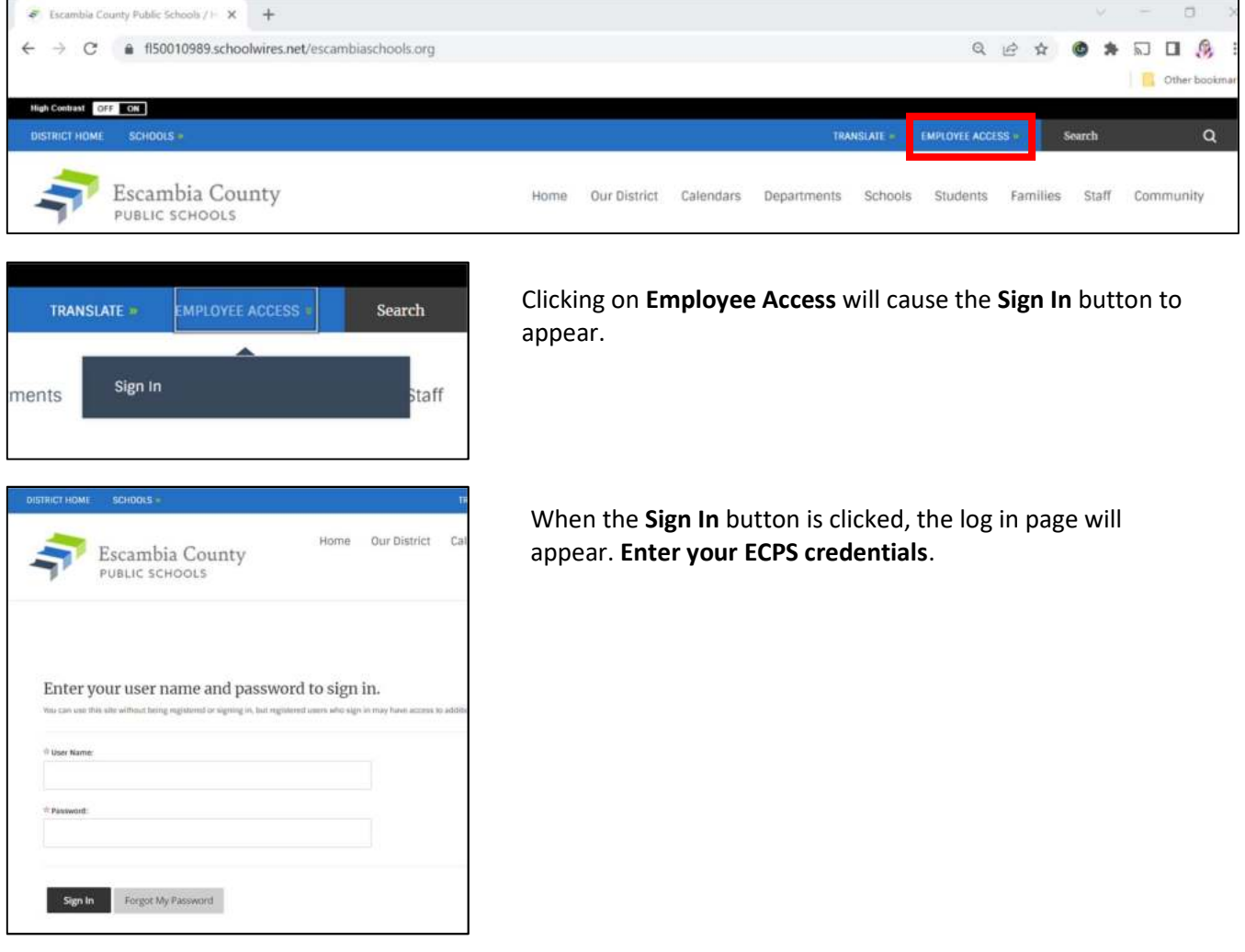

## Accessing Site Manager

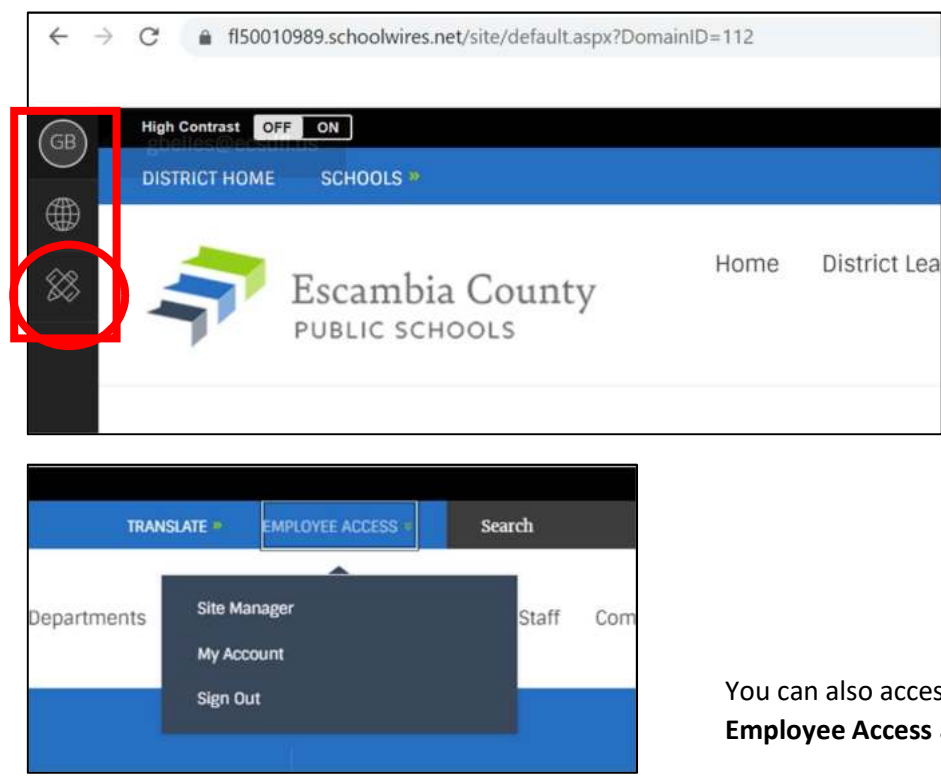

After signing in, the previous page will refresh. You will then see a black sidebar on the left side of the page. Click on the icon of a ruler and pencil to open Site Manger. It will open in a new window.

You can also access Site Manager by clicking on Employee Access again.

### Using Site Manager

On the left of the screen you will see the **section**(s) you have been authorized to maintain and manage. (In WCM a district department is called a section.) By default, the center column shows the Summary tab and the Current Pages feature. To the right are features containing Common Tools – Photo Gallery, Forms & Surveys, and Files & Folders, as well as the Pending Comments feature and the Total Visits graph (not shown in the screenshot below).

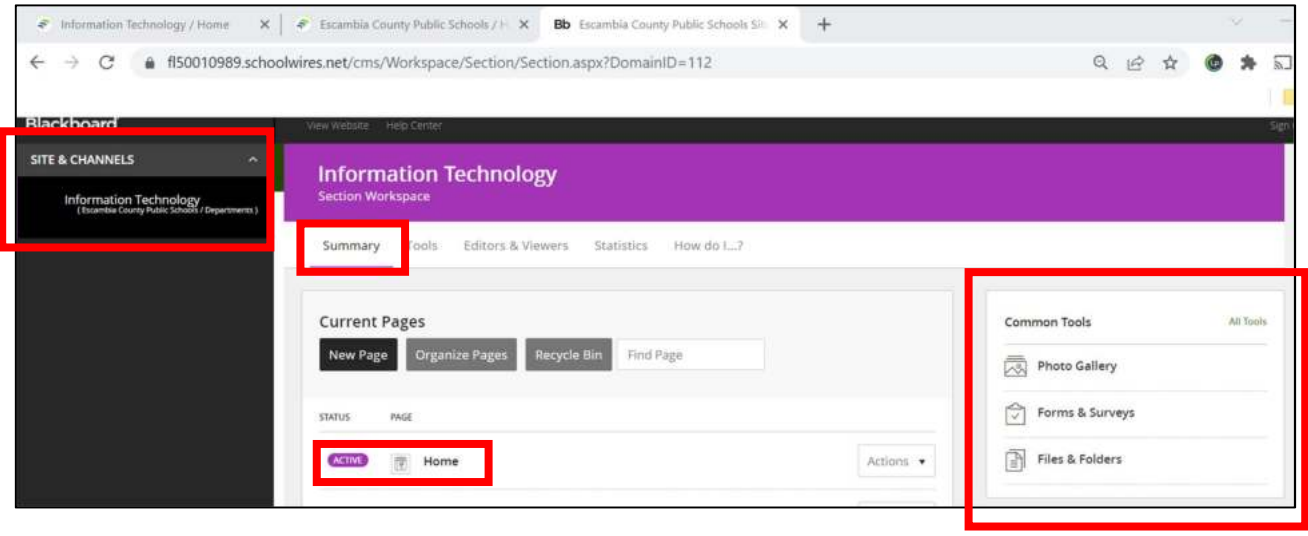

### Entering Page Edit Mode

**Section Workspac** 

**Current Pages** 

New Page Organize Pages

带

fà

**ACT** 

ACTIVE

There are two ways to enter Page Edit Mode:

Summary Tools Editors & Viewers Statistics How do L..?

Recycle Bin

لمساكم

Website Training Resources - copy

Core App Dashboard

#### If you are already in Site Manager, simply click on the name of the page you would like to edit.

When you sign into WCM from a webpage the browser window will refresh and you will see the Edit Page button. Clicking it will open to a page similar to the one below.

Rogy / Website 1 X Bb Escambia County Public Schools Str. X +  $\overline{a}$ C & fl50010989.schoolwires.net/cms/Workspace/Section/Section.aspx?DomainId=112&PageID=2981 Q 区 ☆ ● ★  $\leftarrow$   $\rightarrow$  $\Box$   $\Box$   $\Box$ Office bookmarks Blackboard **Website Training Resources**  $\begin{array}{ccc} \Box & \Omega & \Omega \end{array}$ USERS & GROUPS Eigent Create for Beginning in 2023, Escansia County Public Schools will use the Blackhoard Web Community Manager (WCM) content<br>management system to produce and maintain all of its websites. Stekeepers will be able to manage departmental<br>w  $Q$ , Find **B** Settings **CONFIGURE** This site has been compiled and created to empower sitelisepers as they create and manage ECPS websites<br>Technical support is available by submitting a ticket to support@ecsd.zendesk.com  $\frac{100}{124}$ ी  $\odot$  $\mathbb{S}^3$  $2\frac{C}{16}$ сомтакт море **Arrival**  $140$ SITE & CHANNELS  $\Box$  $\equiv 0$ 願 問  $\equiv$ **Mig** Consta  $\Xi$ **August Buick** CA **Circuit**  $\Box$  $\frac{1}{1/\eta}$ ECTS Website Manual - 4.18.2029 Future Home of Training Presentation Depis (Click will count out).  $\circledcirc$  $\odot$  $\overline{\phantom{a}}$  $\Box$ **Traine**  $\Box$  Department 曲  $\sqrt{2}$  $\hat{\mathbb{S}}$  $\hat{\mathbb{G}}$  $\label{thm:optimal} \begin{tabular}{p{0.8cm}} \textbf{Blschboard uses the sample \underline{Mltancolls Schani}} \\ \textbf{Distrret site in their low Events. The Training section has page that elements among of the apps. The **Tompanitz Sken page** list the prevs and course of using different apps to add content. \end{tabular}$  $\Box$  $\overline{\alpha/\alpha}$ tes cia 1 Fau  $_{bar}$ **Tis** Roture Home of ECPS Training Recordings  $\overline{\mathbb{R}}$  $\zeta_{\rm D}^{\rm D}$ T ₿ 슮

Actions .

Actions •

Actions .

**Information Technology** 

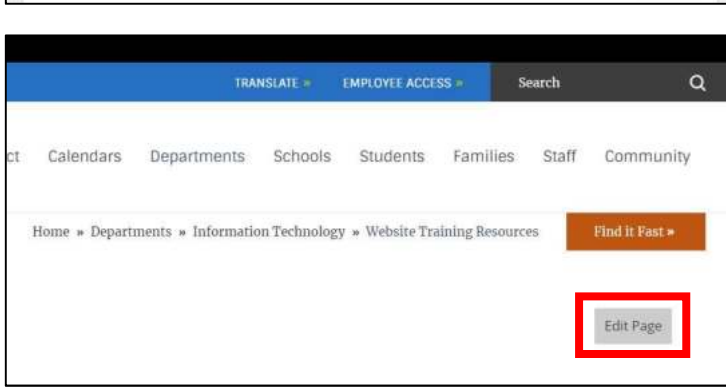

Find Page

When the Page View panel slides open you will see your page broken down into modules (called apps in WCM). The apps are arranged in a layout. If you hover over an app with your mouse the gray hint box will change to the view below.

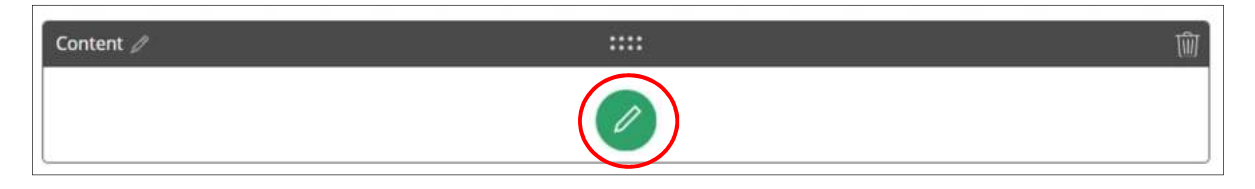

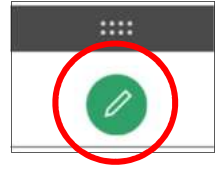

To begin adding, editing, or deleting content from an app, click the green pencil icon in the middle of the app frame.

Some apps, such as Content Accordion and File Library, have two ways of editing the app – clicking the green plus sign icon will open the editing area for adding new individual records, files, etc. Clicking the gray pencil icon will allow you to add, sort, delete, and perform other actions on the records or files you have created.

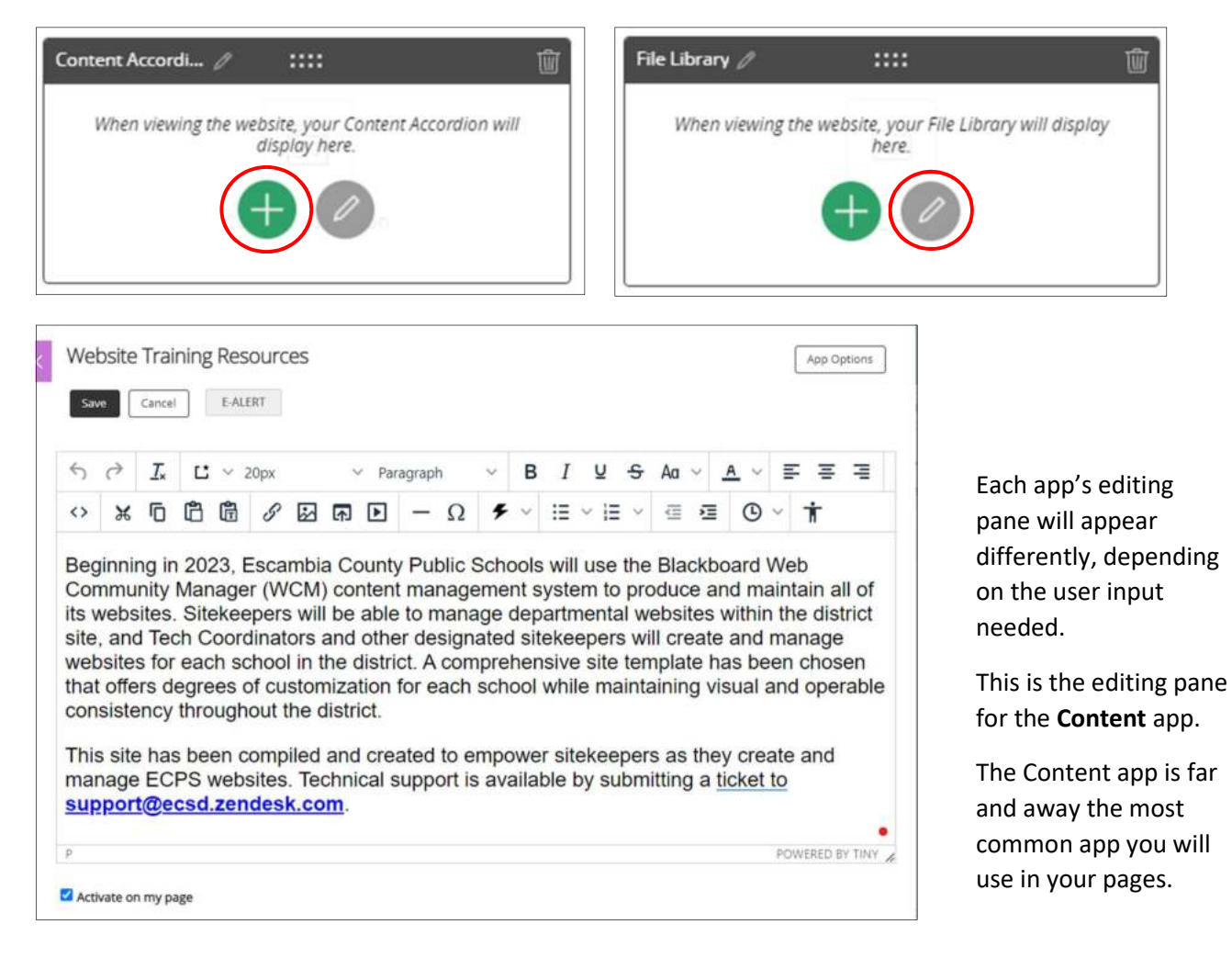

You edit the content in much the same way you would in Word or Google Docs.

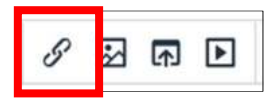

Clicking the Insert Link icon will activate the tool for creating and managing links to files, internal and external web addresses, and email addresses.

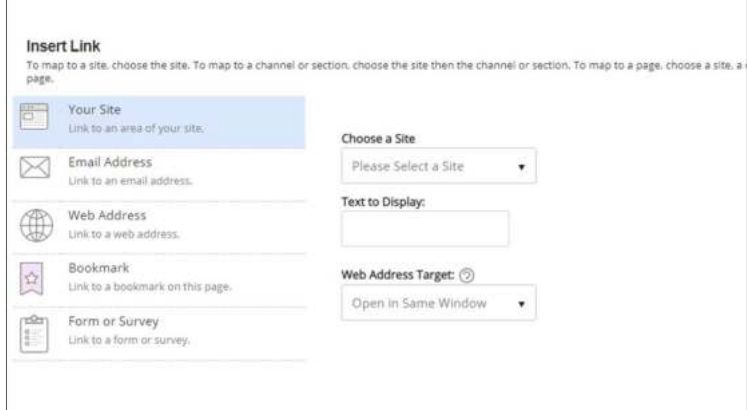

同国

To insert a picture into the app you are editing, click the Insert Image icon. Using this tool will be covered in much greater detail in the main manual.

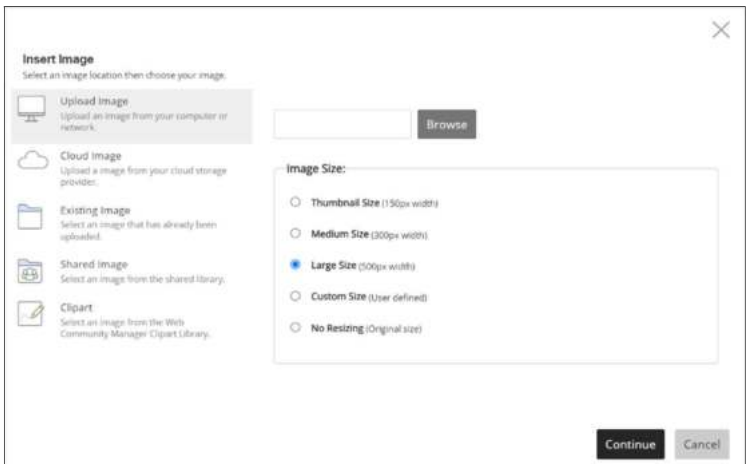

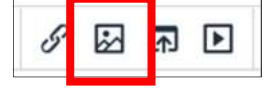

Clicking the Insert File icon will activate the tool for linking to files from many sources and uploading them to the site if necessary.

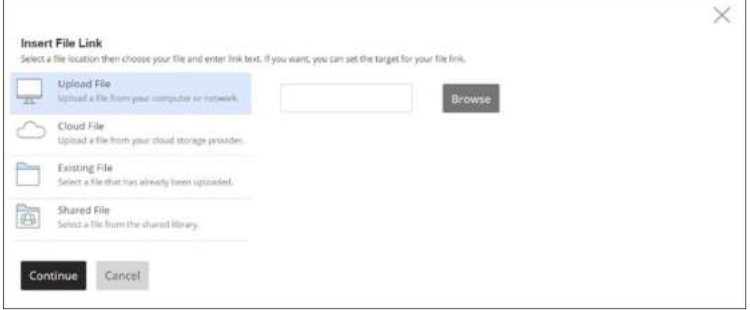

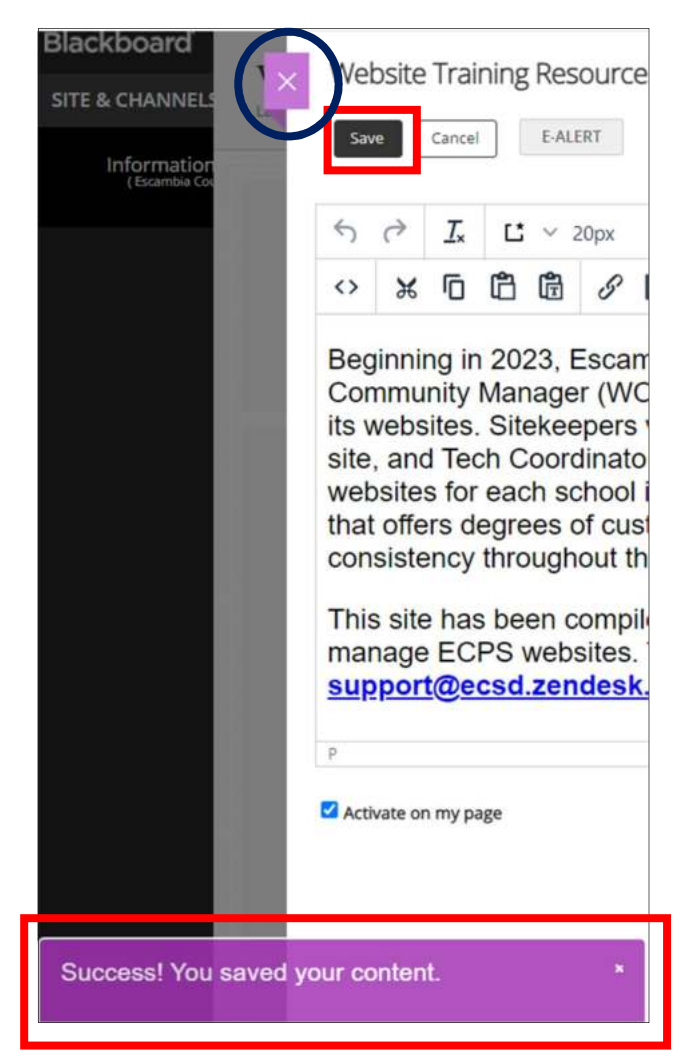

When you have finished editing the app Click the black Save button at the top of the app editing window. A purple success tab will appear at the bottom of the page.

#### IMPORTANT NOTE: Your site is constantly live – as soon as you click Save the changes will be reflected on the website immediately.

To exit the editing pane click the purple X-mark next to the Save button. The page will refresh to the view below, where you can choose other apps to edit.

A more in-depth guide is available on our website training website at: [https://www.escambiaschools.org/Page/2981](A more in-depth guide is available on our website training website at: 
https://www.escambiaschools.org/Page/2981)

Look for the ECPS Website Manual

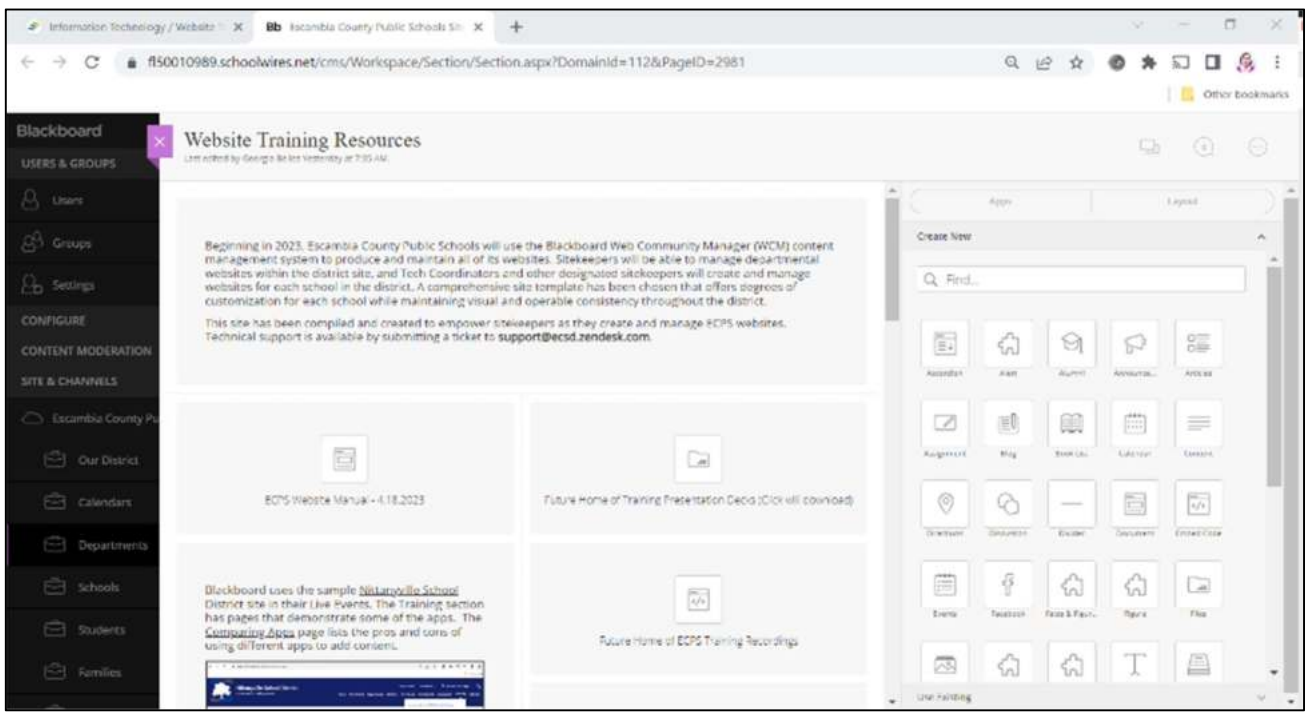